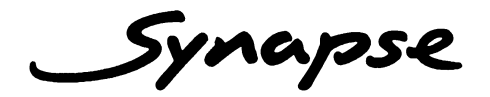

## ADC20

**4 Channel Analog Audio Input Synapse™ Add-On Card with Delay** 

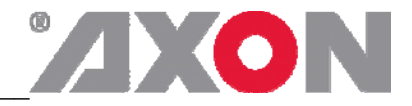

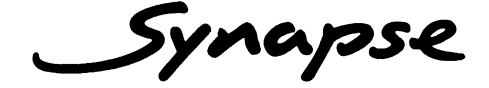

#### **TECHNICAL MANUAL**

## ADC20

**4 Channel Analog Audio Input Synapse ™ Add-On Card with Delay** 

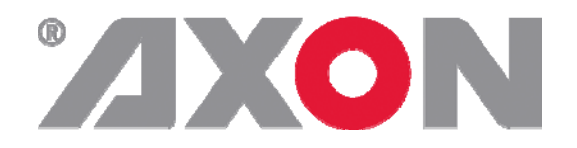

**Lange Wagenstraat 55 NL-5126 BB Gilze The Netherlands Phone: +31 161 850 450 Fax: +31 161 850 499 E-mail: Info@axon.tv Web: www.axon.tv** 

# **WARNING***:* TO REDUCE THE RISK OF FIRE OR ELECTRICAL SHOCK, DO NOT EXPOSE THIS APPLIANCE TO RAIN OR MOISTURE

● ALWAYS disconnect your entire system from the AC mains before cleaning any component. The product frame (SFR18 or SFR04) must be terminated with three-conductor AC mains power cord that includes an earth ground connection. To prevent shock hazard, all three connections must always be used.

- NEVER use flammable or combustible chemicals for cleaning components.
- NEVER operate this product if any cover is removed.
- NEVER wet the inside of this product with any liquid.
- NEVER pour or spill liquids directly onto this unit.
- NEVER block airflow through ventilation slots.
- NEVER bypass any fuse.
- NEVER replace any fuse with a value or type other than those specified.
- NEVER attempt to repair this product. If a problem occurs, contact your local Axon distributor.
- NEVER expose this product to extremely high or low temperatures.
- NEVER operate this product in an explosive atmosphere.

**Warranty:** Axon warrants their products according to the warranty policy as described in the general terms. That means that Axon Digital Design BV can only warrant the products as long as the serial numbers are not removed.

#### **Copyright © 2001 – 2010 AXON Digital Design B.V.**

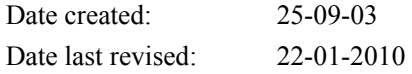

#### **Axon, the Axon logo and Synapse are trademarks of Axon Digital Design B.V.**

This product complies with the requirements of the product family standards for audio, video, audio-visual entertainment lighting control apparatus for professional use as mentioned below.

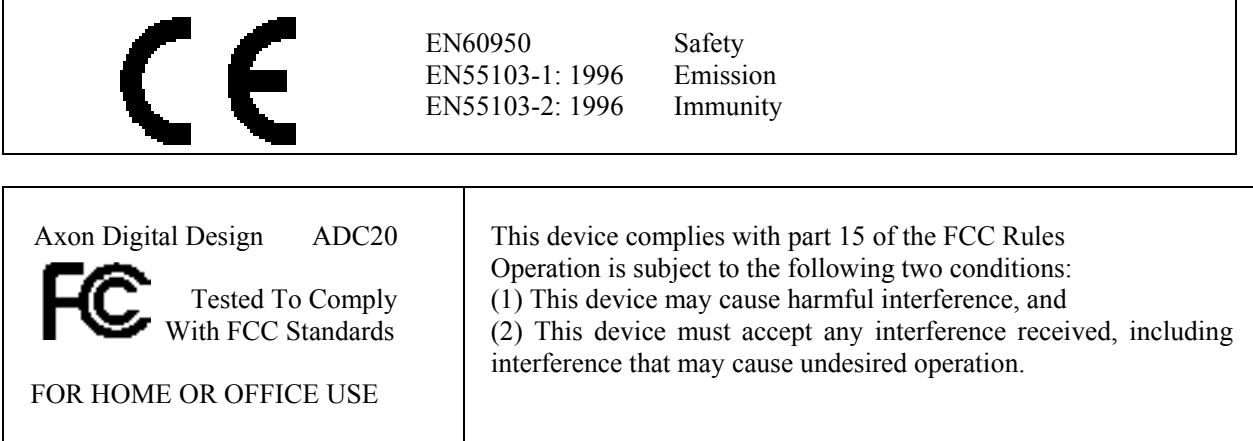

## **Table of Contents**

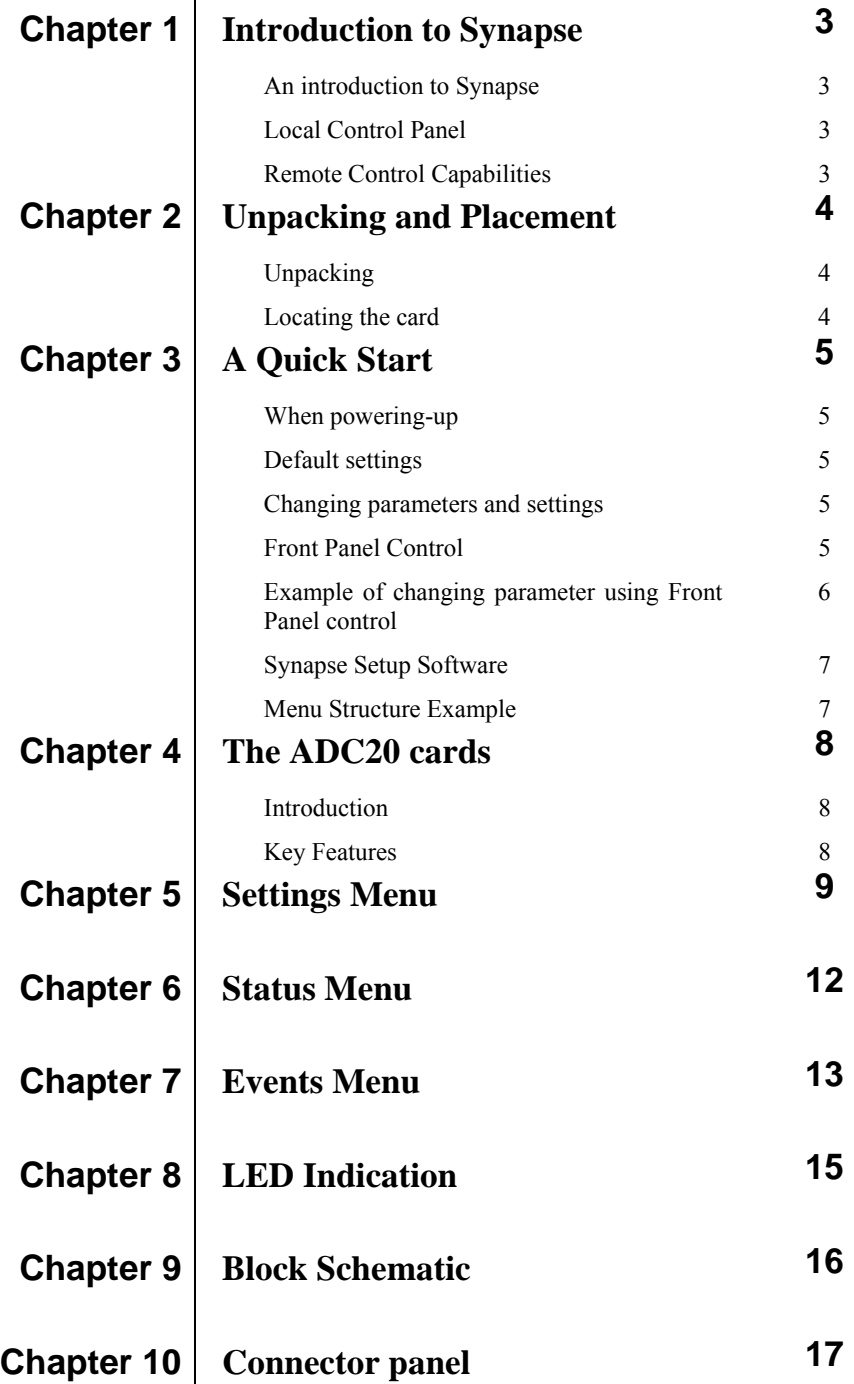

#### **1 Introduction to Synapse**

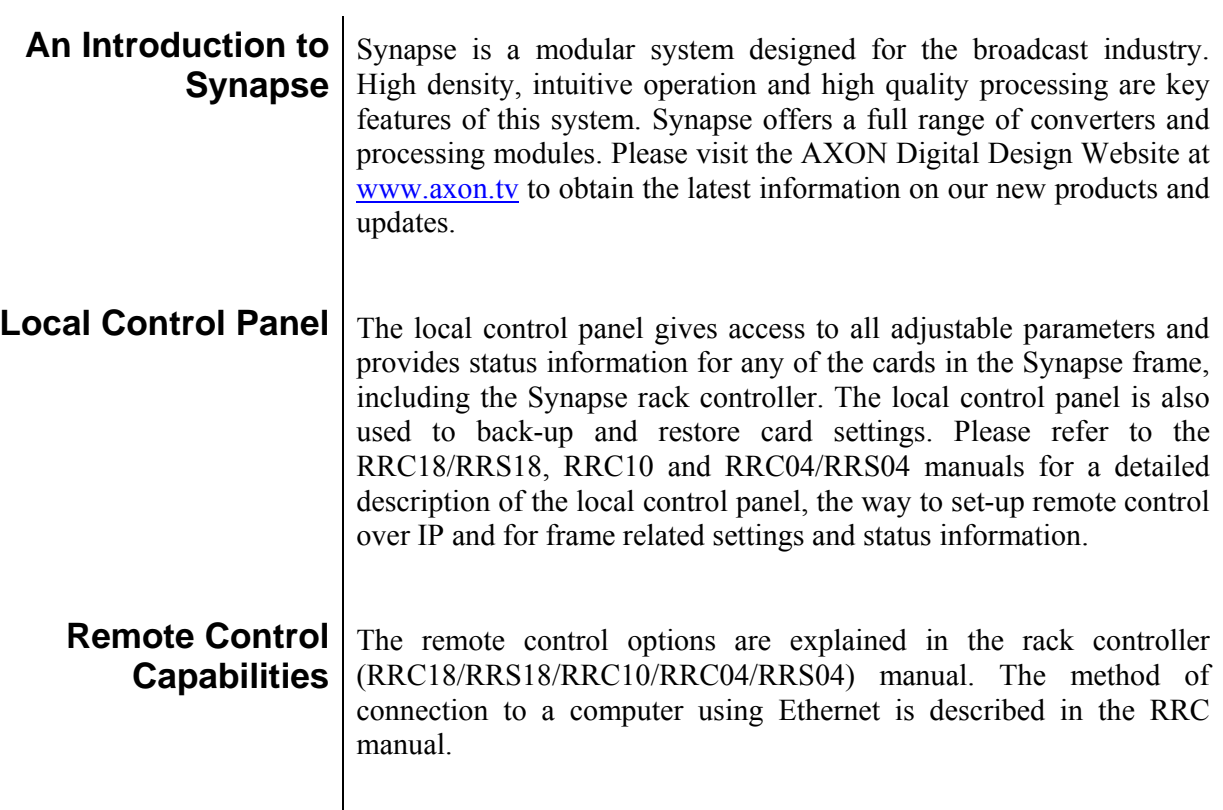

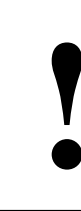

**!** "AXON CORTEX" SOFTWARE WILL INCREASE SYSTEM FLEXIBILITY OF ONE OR MORE SYNAPSE FRAMES

> Although not required to use Cortex with a Synapse frame, you are strongly advised to use a remote personal computer or laptop PC with Cortex installed as this increases the ease of use and understanding of the modules.

#### **2 Unpacking and Placement**

- **Unpacking** The Axon Synapse card must be unpacked in an anti-static environment. Care must be taken NOT to touch components on the card – always handle the card carefully by the edges. The card must be stored and shipped in anti-static packaging. Ensuring that these precautions are followed will prevent premature failure from components mounted on the board.
- **Locating the card** The Synapse card can be placed vertically in an SFR18 frame or horizontally in an SFR04 and SFR08 frame. Locate the two guide slots to be used, slide in the mounted circuit board, and push it firmly to locate the connectors.

Correct insertion of card is essential as a card that is not located properly may show valid indicators, but does not function correctly.

NOTE: On power up all LED's will light for a few seconds, this is the time it takes to initialise the card.

#### **3 A Quick Start**

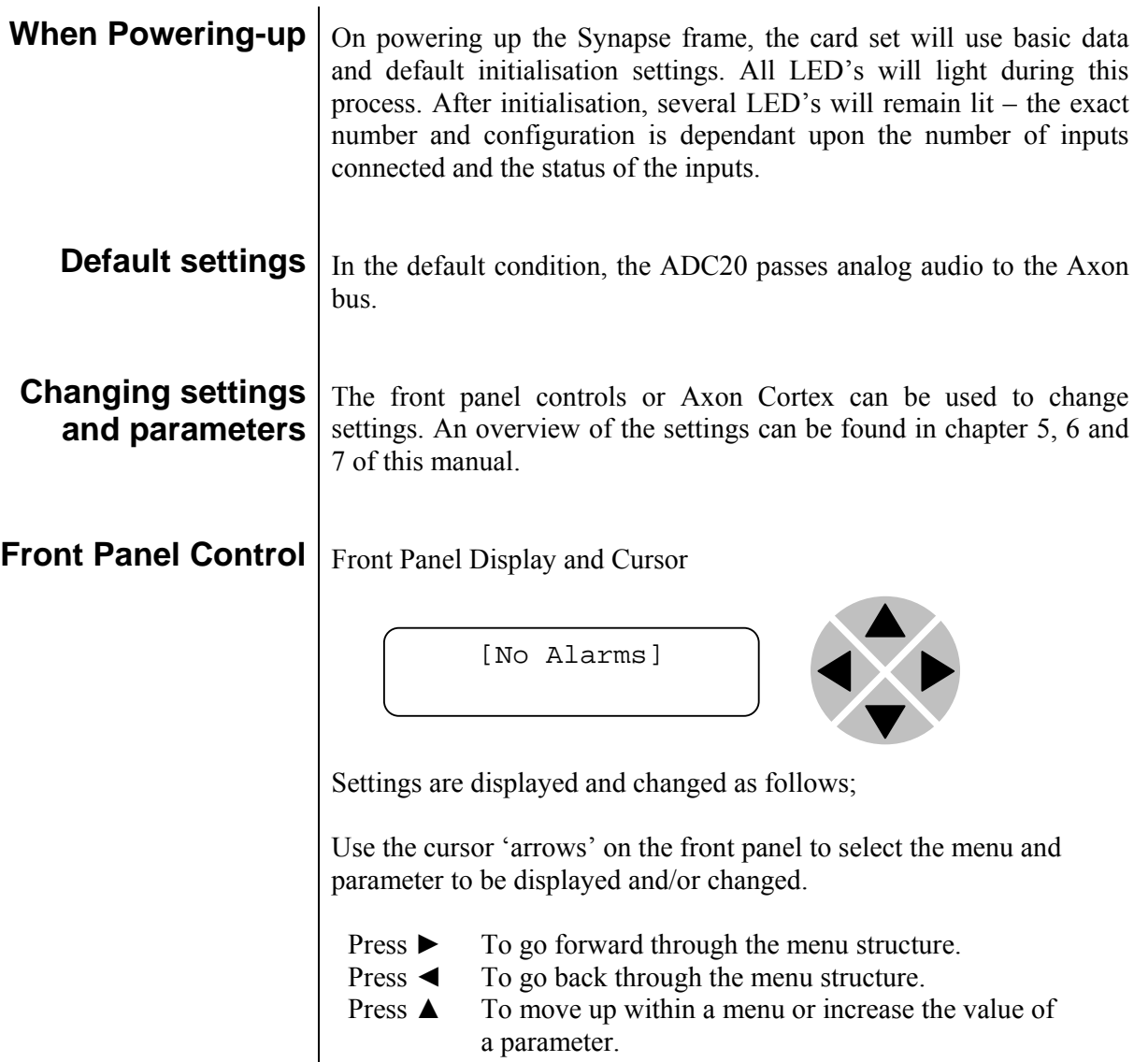

Press  $\blacktriangledown$  To move down through a menu or decrease the value of a parameter.

NOTE: Whilst editing a setting, pressing ► twice will reset the value to its default.

#### **Example of changing parameters using front panel control**

With the display as shown below

```
RRC18 [Select Card] 
>S01=SFS10
```
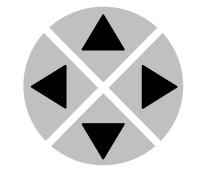

Pressing the  $\triangleright$  selects the SFS10 in frame slot 01.

The display changes to indicate that the SFS10 has been selected. In this example the Settings menu item is indicated.

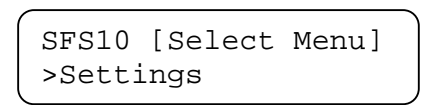

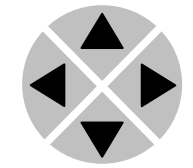

Pressing the ► selects the menu item shown, in this example Settings.

(Pressing  $\blacktriangle$  or  $\nabla$  will change to a different menu eg Status, Events).

The display changes to indicate that the SFS10 Settings menu item SDI-Format has been selected and shows that it current setting is Auto.

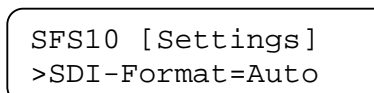

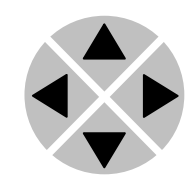

Pressing the  $\blacktriangleright$  selects the settings item shown, in this example SDI-Format.

(Pressing  $\triangle$  or  $\nabla$  will change to a different setting, eg Mode, H-Delay).

The display changes to indicate that the SFS10 Edit Setting menu item SDI-Format has been selected.

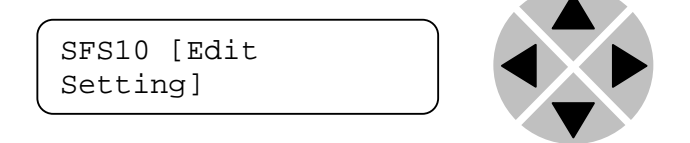

To edit the setting of the menu item press  $\triangle$  or  $\nabla$ .

All menu items can be monitored and/or changed in this way. Changing a setting has an immediate effect.

#### **Axon Cortex Software**  Axon Cortex can be used to change the settings of Synapse modules from a PC, either locally or remotely. The software enables communication based on TCP/IP between the Cortex PC and Synapse frames/modules.

Each Synapse frame is addressed through its rack controller's unique IP address, giving access to each module, its menus and adjustment items. Axon Cortex has access to data contained within the Synapse module and displays it on a GUI. The software has an intuitive structure following that of the module that it is controlling.

For operation of Axon Cortex, please refer to the Cortex help files.

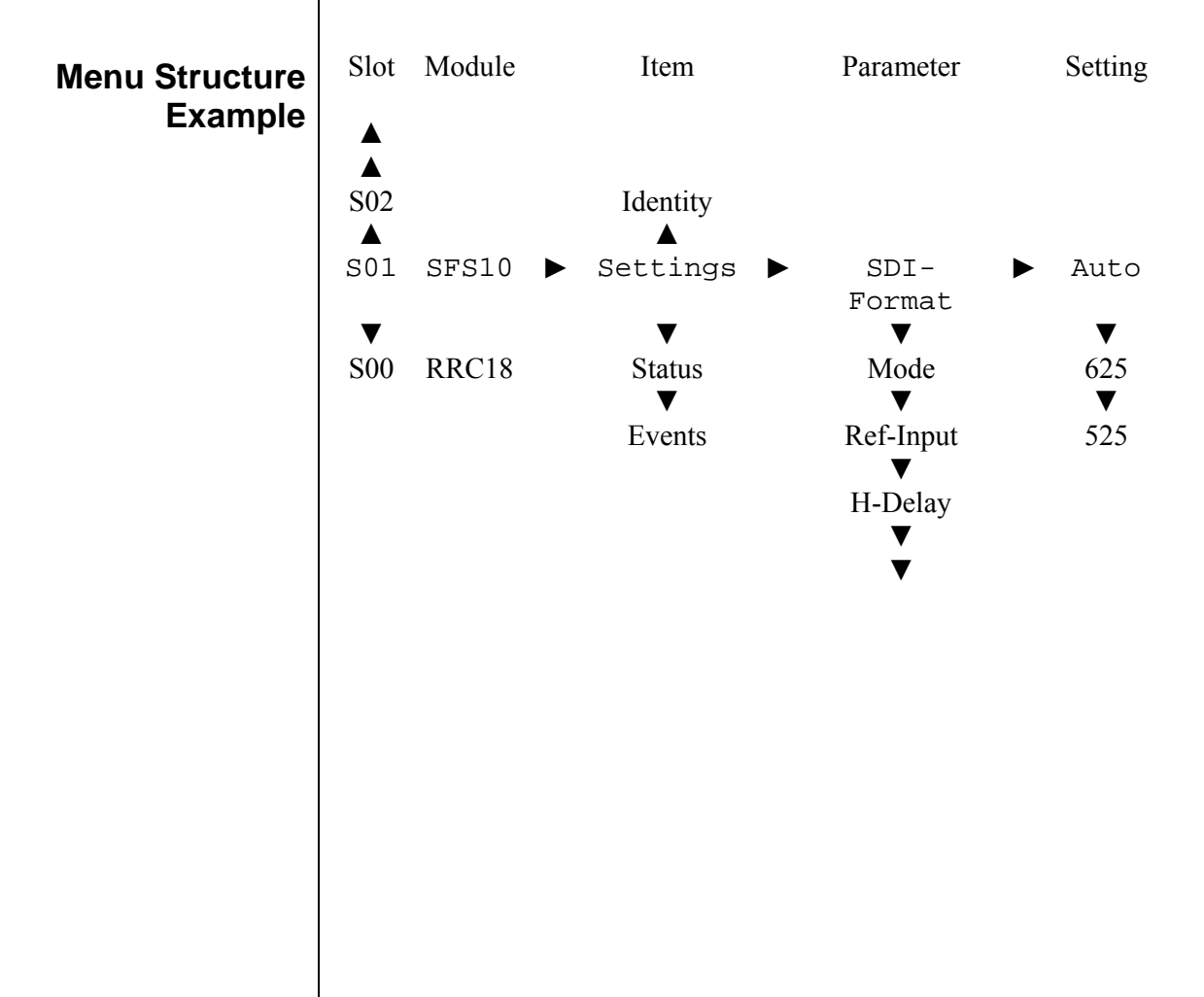

NOTE: Further information about Front Panel Control can be obtained from the Rack controller operational manuals.

#### **4 The ADC20 Card**

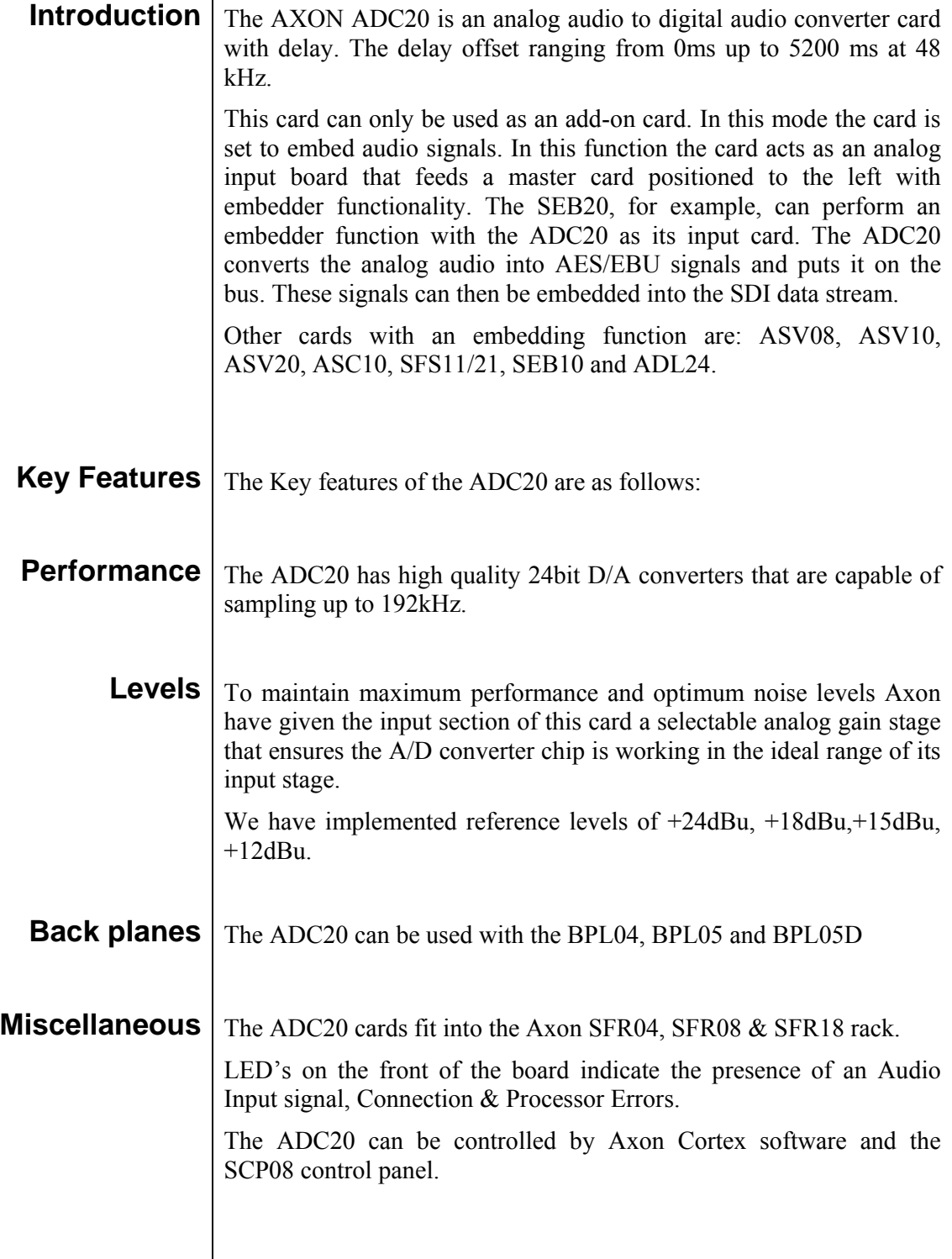

#### **5** Settings Menu

**Introduction** The settings menu displays the current state of each setting within the ADC20 and enables the item to be changed or adjusted. Settings can be changed using the front panel of the Synapse frame (SFR18, SFR08 or SFR04) or Axon Cortex. **Audio Fade** | For correct operation the tracking inputs must be connected to a tracking output of a Frame synchronizer, for example the SFS11. The setting AudioFade has 2 modes, they are as follows; Fast: Fast tracking and handling of frame drops enabling instantaneous synchronization of audio. Smooth: Slow correction of frame drops enabling gradual synchronization of audio. The default setting of Tracking is Fast. **Delay** The Delay menu item sets the amount by which the input audio is delayed. Delay can be adjusted within the range 0ms to 5200ms in 1 ms increments

The default setting of Delay is 0ms.

- **Output\_Ch1** The Out Ch\_1 setting gives the possibility to route input channels to the embedding channels. Default  $=$  Ch<sub>1</sub>.
- **Output\_Ch2** The Out Ch 2 setting gives the possibility to route input channels to the embedding channels. Default =  $Ch2$
- **Output\_Ch3** The Out Ch 3 setting gives the possibility to route input channels to the embedding channels. Default=Ch3
- **Output\_Ch4** The Out Ch 4 setting gives the possibility to route input channels to the embedding channels. Default=Ch4
- **0dBFs-inp\_1** The setting 0dBFs-inp\_1 set the audio level that will give a fullscale input on channel 1. The available settings are +12dBu, +15dBu, +18dBu and +24dBu. The default setting is +24dBu.

**0dBFs-inp\_2** The setting  $0dBFs-imp$  2 set the audio level that will give a fullscale input on channel 2. The available settings are +12dBu, +15dBu, +18dBu and +24dBu.

The default setting is +24dBu.

**0dBFs-inp\_3** The setting 0dBFs-inp 3 set the audio level that will give a fullscale input on channel 3. The available settings are +12dBu, +15dBu, +18dBu and +24dBu.

The default setting is +24dBu.

**0dBFs-inp\_4** The setting 0dBFs-inp\_4 set the audio level that will give a fullscale input on channel 4. The available settings are +12dBu, +15dBu, +18dBu and +24dBu.

The default setting is +24dBu.

**Gain-Ch\_1** The settings menu item Gain-Ch\_1 controls the output gain of channel 1. Gain-Ch 1 has an adjustment range between  $-60.00d$ B and +12.00dB. When Gain-Ch\_1 is set to 0dB the output level is equal to the input level. Below –60dB, a setting of –999dB is automatically entered and a mute is activated.

The default setting of Gain-Ch\_1 is 0dB.

- **Gain-Ch\_2** The settings menu item Gain-Ch\_2 controls the output gain of channel 2. Gain-Ch\_2 has an adjustment range between –60.00dB and  $+12.00dB$ . When Gain-Ch 2 is set to 0dB the output level is equal to the input level. Below –60dB, a setting of –999dB is automatically entered and a mute is activated. The default setting of Gain-Ch\_2 is 0dB.
- **Gain-Ch\_3** The settings menu item Gain-Ch\_3 controls the output gain of channel 3. Gain-Ch  $\overline{3}$  has an adjustment range between –60.00dB and +12.00dB. When Gain-Ch\_3 is set to 0dB the output level is equal to the input level. Below –60dB, a setting of –999dB is automatically entered and a mute is activated.

The default setting of Gain-Ch\_3 is 0dB

**Gain-Ch\_4** The settings menu item Gain-Ch\_4 controls the output gain of channel 4. Gain-Ch\_4 has an adjustment range between –60.00dB and  $+12.00$ dB. When Gain-Ch 4 is set to 0dB the output level is equal to the input level. Below –60dB, a setting of –999dB is automatically entered and a mute is activated.

The default setting of Gain-Ch\_4 is 0dB.

**Phase-Ch\_1** The phase of channel 1 can be adjusted using the setting menu item Phase-Ch\_1. The settings of Phase-Ch\_1 are 0 deg (degrees) and 180 deg.

The default setting of Phase-Ch\_1 is 0 deg.

**Phase-Ch \_2** The phase of channel 2 can be adjusted using the setting menu item Phase-Ch\_2. The settings of Phase-Ch\_2 are 0 deg (degrees) and 180 deg.

The default setting of Phase-Ch\_2 is 0 deg.

**Phase-Ch \_3** The phase of channel 3 can be adjusted using the setting menu item Phase-Ch\_3. The settings of Phase-Ch\_3 are 0 deg (degrees) and 180 deg.

The default setting of Phase-Ch\_3 is 0 deg.

**Phase-Ch**  $\blacksquare$ **4** The phase of channel 4 can be adjusted using the setting menu item Phase-Ch\_4. The settings of Phase-Ch\_4 are 0 deg (degrees) and 180 deg.

The default setting of Phase-Ch\_4 is 0 deg.

#### **6 Status Menu**

- **Introduction** The status menu indicates the current status of each item listed below. **AnalogInp** The status item AnalogInp, indicates if there is analog audio present at the inputs. If there is audio present, the present audio channels are indicated. The default status is NA (not available). **Audio-Ch\_1** The status item Audio-Ch\_1 indicates the condition of the audio signal at the input of channel 1. Audio-Ch\_1 indicates if the input signal is OK, Clipped or NA (not available). **Audio-Ch\_2** The status item Audio-Ch\_2 indicates the condition of the audio signal at the input of channel 2. Audio-Ch\_2 indicates if the input signal is OK, Clipped or NA (not available). **Audio-Ch\_3** The status item Audio-Ch\_3 indicates the condition of the audio signal at the input of channel 3. Audio-Ch\_3 indicates if the input signal is OK, Clipped or NA (not available). **Audio-Ch\_4** The status item Audio-Ch\_4 indicates the condition of the audio signal at the input of channel 4. Audio-Ch\_4 indicates if the input signal is OK, Clipped or NA (not available).
	- **FPGA-Stat** FFGA-Stat displays the status of the internal processor of the ADC20. The status is indicated as Ok or Error.

#### **7 Events Menu**

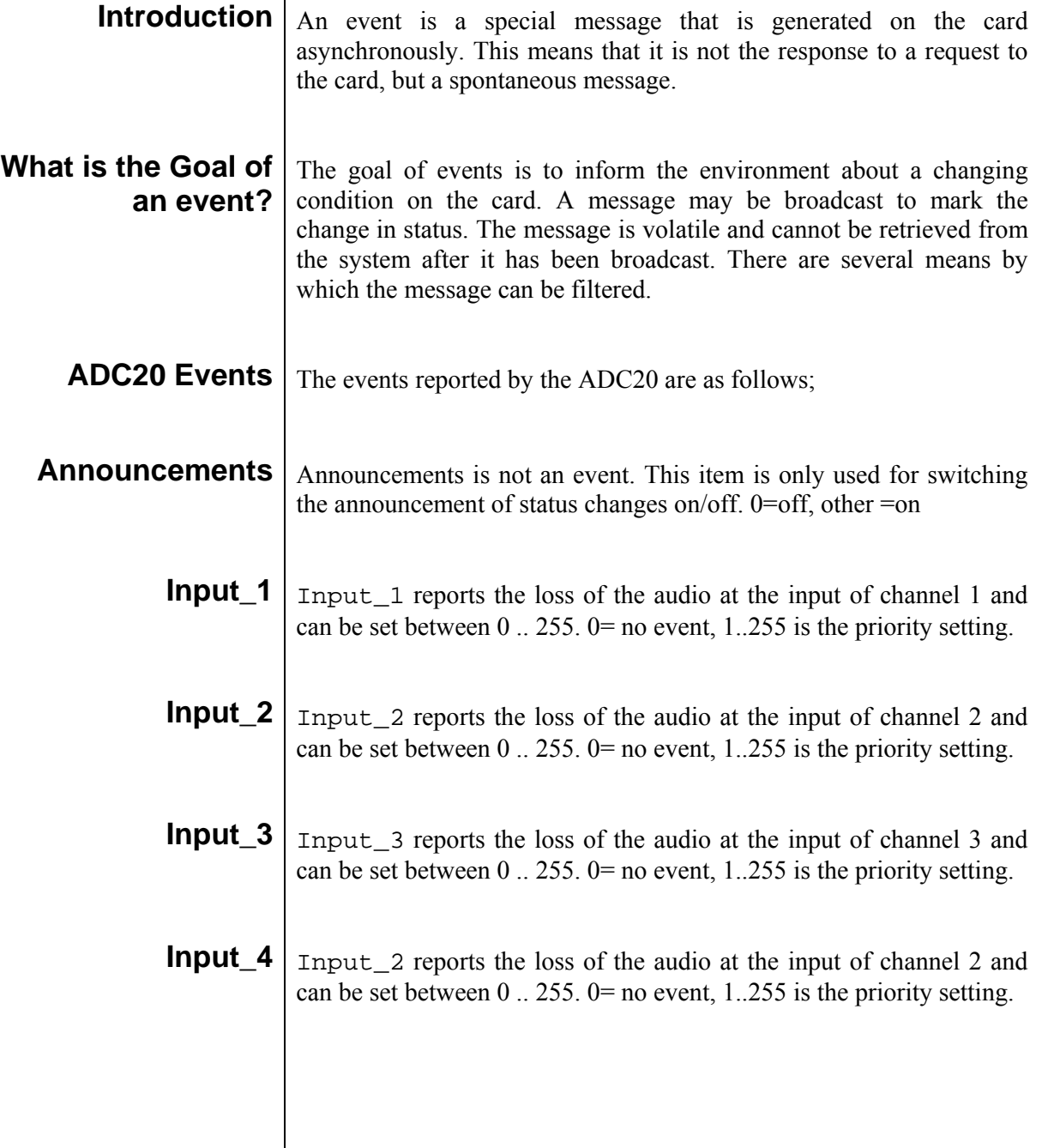

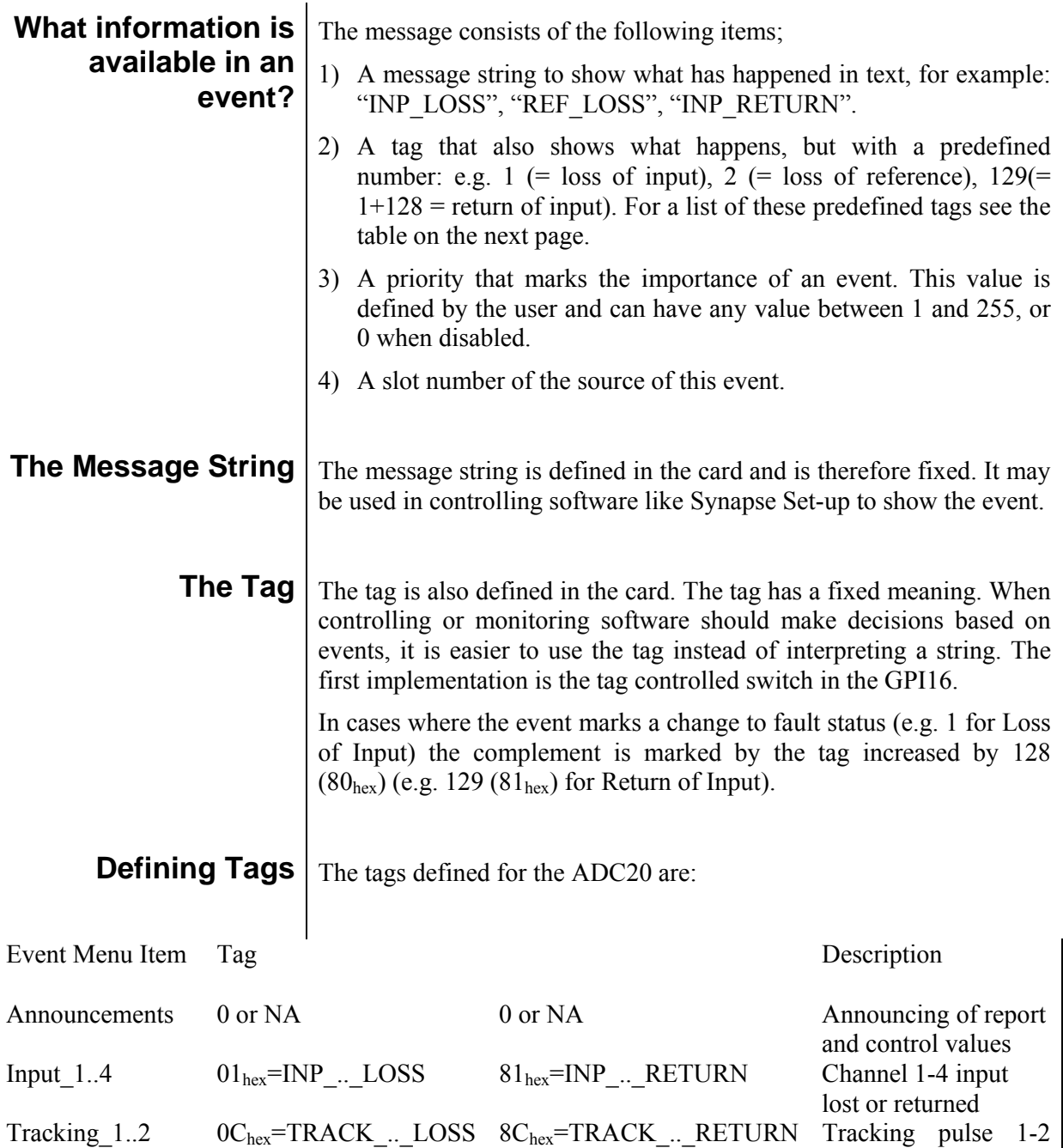

**The Priority** The priority is a user-defined value. The higher the priority of the alarm, the higher this value. Setting the priority to Zero disables the announcement of this alarm. Alarms with priorities equal or higher than the Error Threshold setting of the RRC will cause the error LED on the Synapse rack front panel to light.

lost or returned

**The Address** Together with the message string or the tag, the slot number or address of the card is relevant to be able to assign the event to a certain card.

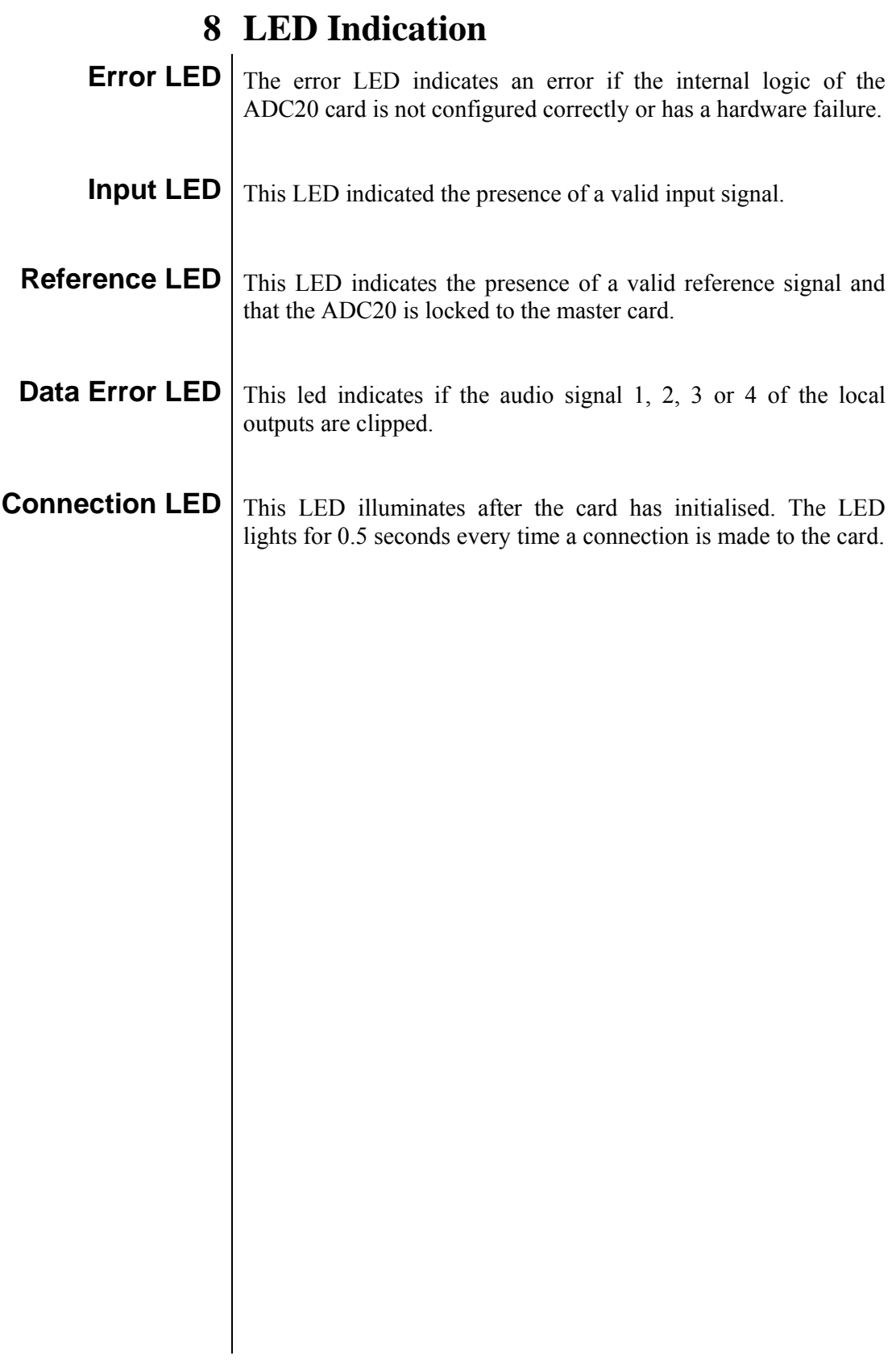

#### **9 Block Schematic**

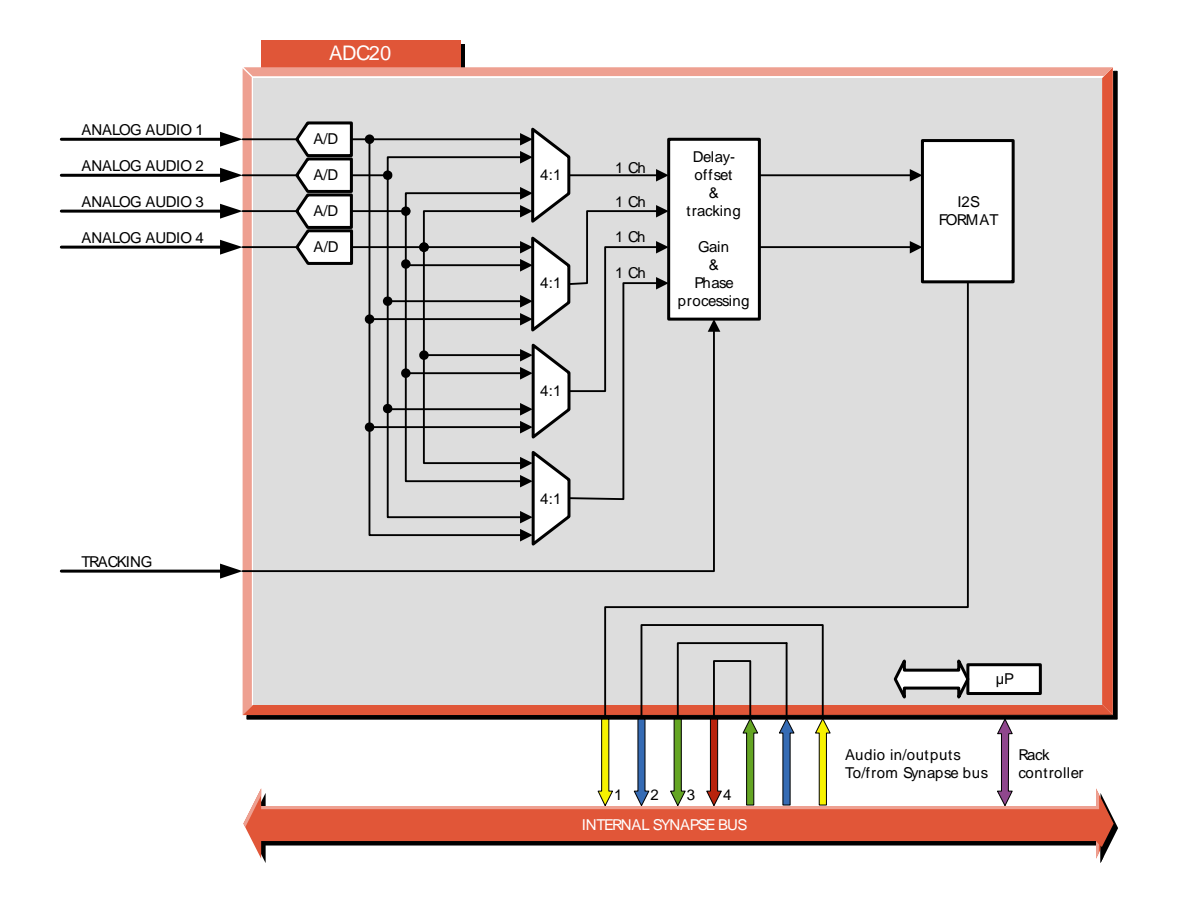

#### **10 Connector Panel**

The ADC20 can be used with the following backplanes: BPL04, BPL05 and BPL05D

BPL04 BPL05 BPL05D

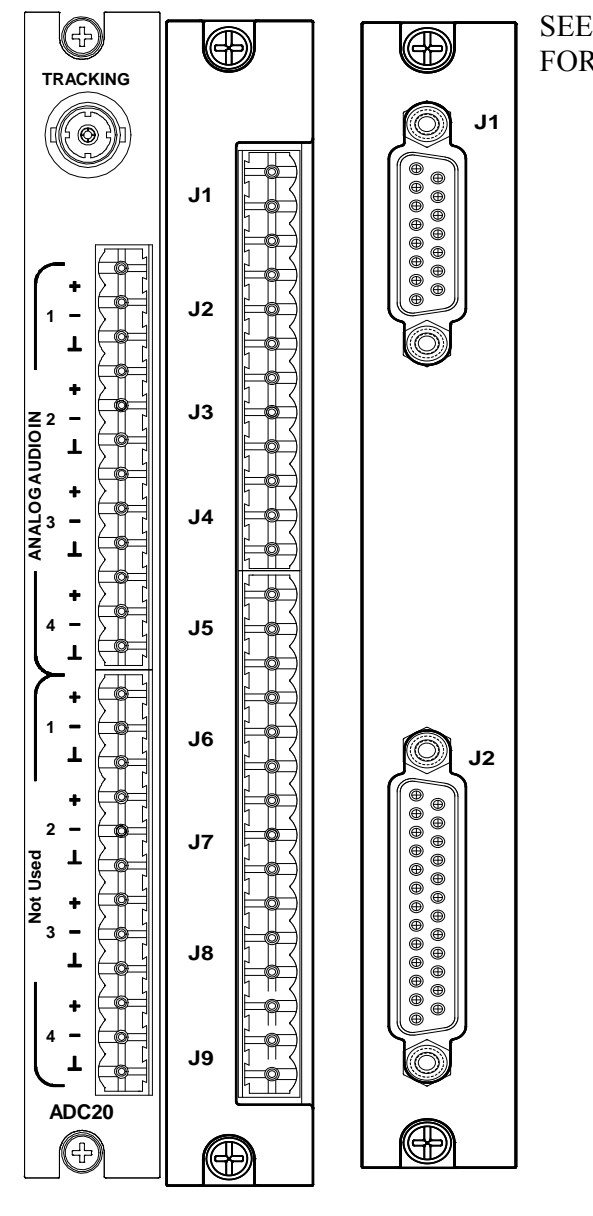

SEE TABEL NEXT PAGE FOR CONNECTIONS

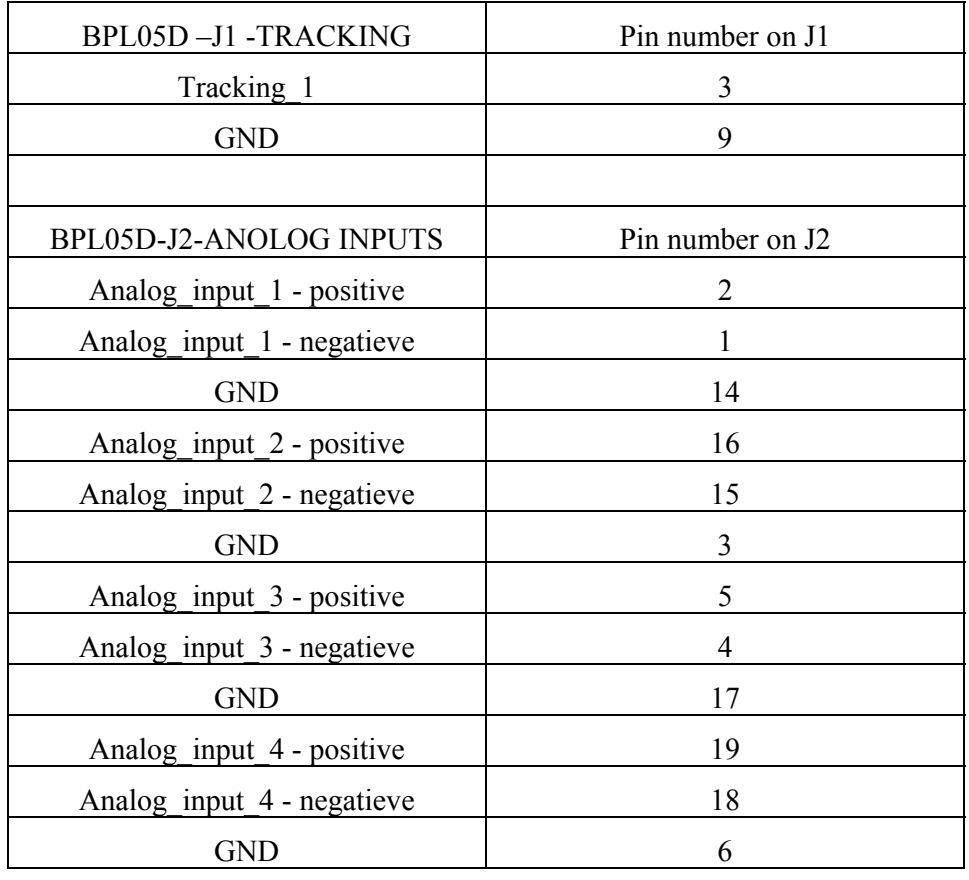

!Unused inputs and outputs must be terminated with the correct impedance!